# Hurricane Katrina

*Understanding physical and social vulnerability* 

*― by Su Jin Lee*

# **Introduction**

### **Problem**

What areas along the Gulf Coast of the United States are particularly vulnerable, physically and socially, to hurricanes?

Hurricane Katrina revealed the extent to which a natural disaster can devastate a community. A variety of geographic variables came into play, such as locales closest to the ocean, of lowest elevation, and where the most rain fell. Social variables, such as where the urban poor lived, also affected the outcome. By charting where the most damage occurred and why, investigators can help plan how to mitigate problems, respond to threats, and protect areas before and during similar events in the future.

### **Location**

Gulf coast of the United States.

# **Time to complete the lab**

Two hours.

# **Prerequisites**

Basic familiarity with GIS.

# **Data used in this lab**

- Census county boundaries (U.S. Census Bureau)
- Digital elevation [\(USGS\)](http://ned.usgs.gov/)
- Hurricane paths [\(NOAA\)](http://csc-s-maps-q.csc.noaa.gov/hurricanes/data/atl_hurtrack.zip)
- **Precipitation [\(weather.gov\)](http://water.weather.gov/ahps/)**
- Geographic coordinate system: GCS\_North\_American\_1983
- Datum: D\_North\_American\_1983
- Projection: Lambert azimuthal equal area

# **Student activity**

Strong winds, heavy rain, and storm surges accompany tropical hurricanes, causing extensive damage and casualties and destroying poorly constructed buildings. The intensity of a hurricane is categorized by wind speed**,** starting at 119 kilometers per hour, according to the Saffir-Simpson Hurricane Wind Scale. In addition to the destruction caused by wind, hurricanes generate intense rainfall that can cause flooding. The slower a hurricane moves, the more rain an area will potentially receive. Analysis of these factors, and more, in the aftermath of a hurricane can offer insight into how to better prepare for the next.

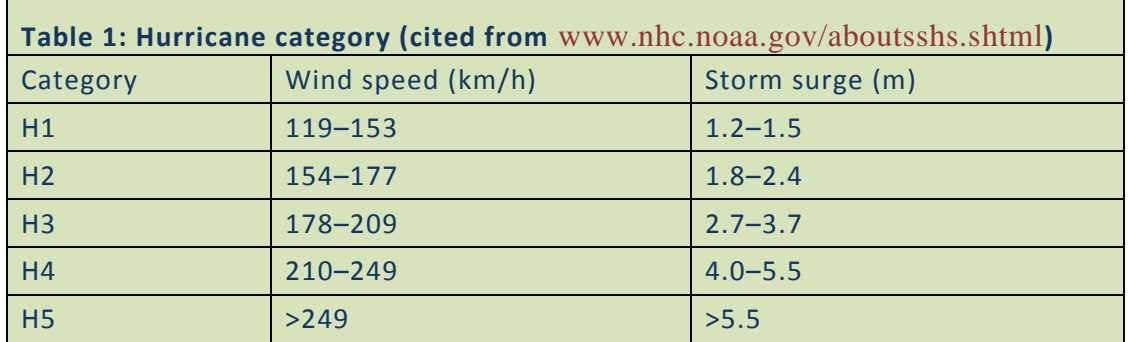

Table 1. Categories of hurricanes defined by the National Oceanic Atmospheric Administration (NOAA).

As one of the most devastating disasters in United States history, Hurricane Katrina is especially inviting for such analysis. It is ranked the third deadliest hurricane to hit the U.S. mainland. According to the Federal Emergency Management Agency (FEMA), Hurricane Katrina made landfall three times along the Gulf Coast between August 23 and 31, 2005.

In this lab, you will track the path of Hurricane Katrina, considering precipitation and elevation to gauge the *physical* impacts of the hurricane. Also, in assessing whether some people in the region may have been more vulnerable than others, you will consider *social* factors including median household income as well as the percentage of the population with disabilities, those living in poverty, single parents, those under age 5 and those over age 65, and non-English speakers. In the process, you will create maps to indicate the most vulnerable places along the Gulf Coast according to the information you have.

#### You will

- Map the path of Hurricane Katrina.
- Employ daily precipitation data to map a pattern of rainfall over a nine-day period along the Gulf Coast based on the county level.
- Select the counties with the heaviest rainfall for the period and map the wettest areas along the path of Hurricane Katrina.
- Use a digital elevation model (DEM) to find the areas with the lowest elevation.
- Combine the path of Hurricane Katrina, precipitation, and elevation to see the hurricane's physical impacts along the Gulf Coast.
- Examine socioeconomic data to see spatial distribution.
- Create a social vulnerability index.
- Select and map the most vulnerable areas.

For each step, you will export the maps as image files and deliver them to your instructor.

#### **PREPARE YOUR WORKSPACE**

Data preparation, storage, and backup are basic and crucial when doing a GIS project. It is good practice to store all your data within a single folder on your computer or storage device.

Create a workspace in which to keep all data.

- **1** Create a *SpatiaLAB* folder under the *My Documents* folder.
- **2** Create a *Data* folder under the *SpatiaLAB* folder.

#### **COLLECT AND PROCESS DATA**

Download and extract data from the data.zip file.

- **1** Download *data.zip*.
- **2** Extract it to the workspace (i.e., My Documents\SpatiaLAB\Data).

It is important to view data before moving on to the analysis.

**3** Start ArcCatalog.

**4** Examine all data in the *Data* folder (you should have *Gulf\_Coast1.shp*, *Gulf\_Coast\_Socioeconomic.shp*, *atl\_hurtrack.shp, Rainfall\_082305to083105.shp*, and *dem\_gulfcoast*).

#### **HURRICANE PATHS**

#### **ANALYZE**

- **1** Start ArcMap.
- **2** Add *Gulf\_Coast1.shp* and *atl\_hurtrack.shp*.
- **3** Open the attribute table of *atl\_hurtrack.shp*. Notice that there have been almost 40,000 hurricanes in the Atlantic since 1851.
- **4** Using *Select by Attributes*, select hurricanes since 2000.
- **5** Export selected data as *Hurricane\_Paths\_since\_2000.shp* and add the exported data. Notice that there are still more than 4,000 hurricanes.
- **6** Turn off *atl\_hurtrack.shp*.
- **7** Using *Select by Attributes*, select Hurricane Katrina in 2005 from *Hurricane\_Paths\_since\_2000.shp*.
- **8** Export selected data as *Hurricane\_Katrina.shp* and add the exported data.
- **9** From *Hurricane\_Paths\_since\_2000.shp*, select hurricanes with categories of H1, H2, H3, H4, and H5 according to the Saffir-Simpson Hurricane Wind Scale.
- **10** Export selected data as *Hurricane\_Categories.shp* and add the exported data.
- **11** Create a map showing five States (Alabama, Florida, Louisiana, Mississippi, and Texas) with different colors and the path of Hurricane Katrina along the Gulf Coast showing hurricane categories H1 to H5, then save this as Map 1.

**Question 1:** *How many hurricanes in categories H1 to H5 have hit the Gulf Coast since 2000?*

#### **VISUALIZE**

Map 1 shows five States (Alabama, Florida, Louisiana, Mississippi, and Texas) with different colors and the path of Hurricane Katrina along the Gulf Coast.

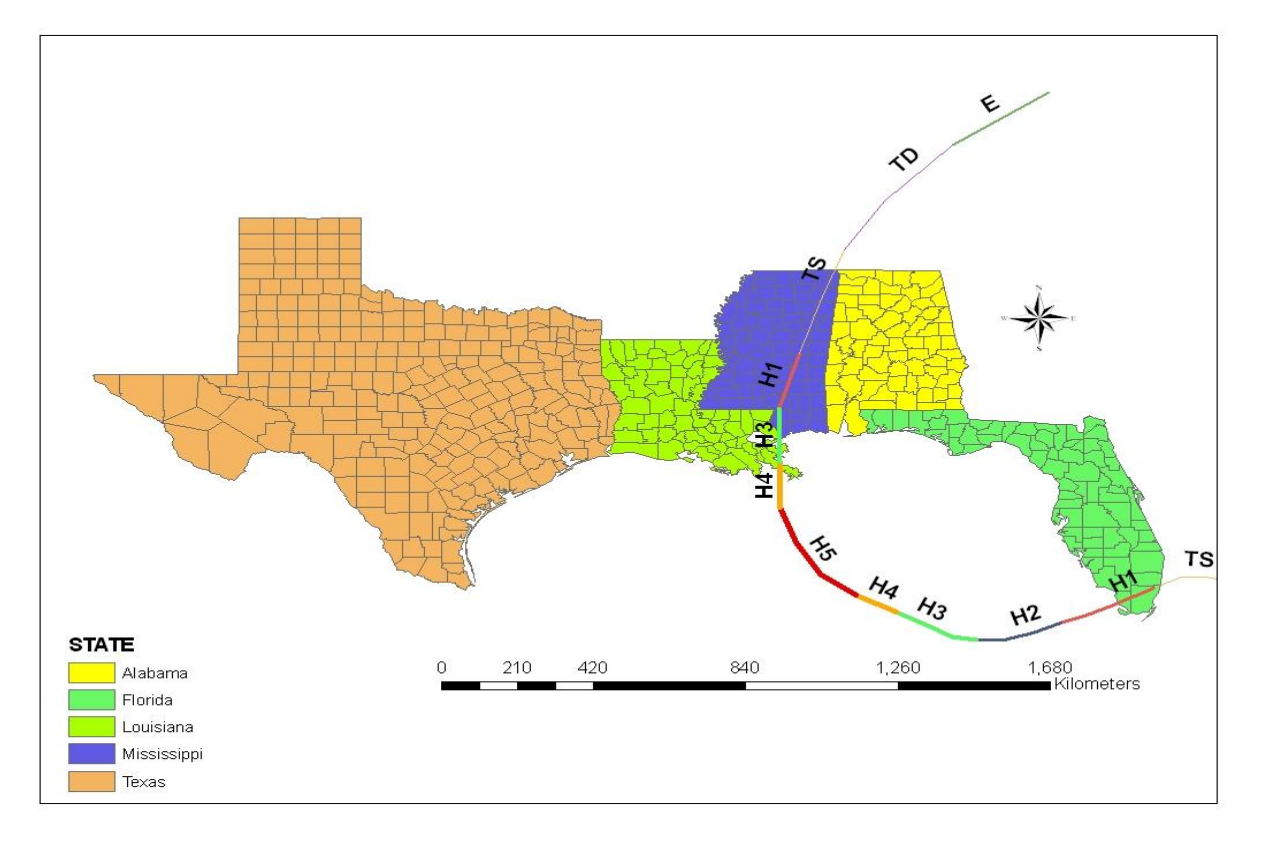

Map 1. Path of Hurricane Katrina.

#### **PRECIPITATION**

#### **ANALYZE**

- **1** To Map 1, add *Rainfall\_082305to083105.shp*.
- **2** Open the attribute table.
- **3** Using the *Add Field* tool, create a new field called Rain\_Total.
- **4** Using the *Field Calculator*, sum up all rainfall for August 23–31, 2005.

**6** Create a map of the average rainfall along the Gulf Coast for August 23–31, 2005, then save this as Map 2.

**Question 2:** *When did Hurricane Katrina become a category H5 hurricane?*

**Question 3:** *Which county had the heaviest rainfall when Katrina passed the Gulf Coast?*

**Question 4:** *Indicate the counties that had an average of more than 10 inches of rainfall over a nineday period.*

#### **VISUALIZE**

Map 2 shows the average rainfall along the Gulf Coast for August 23-31, 2005.

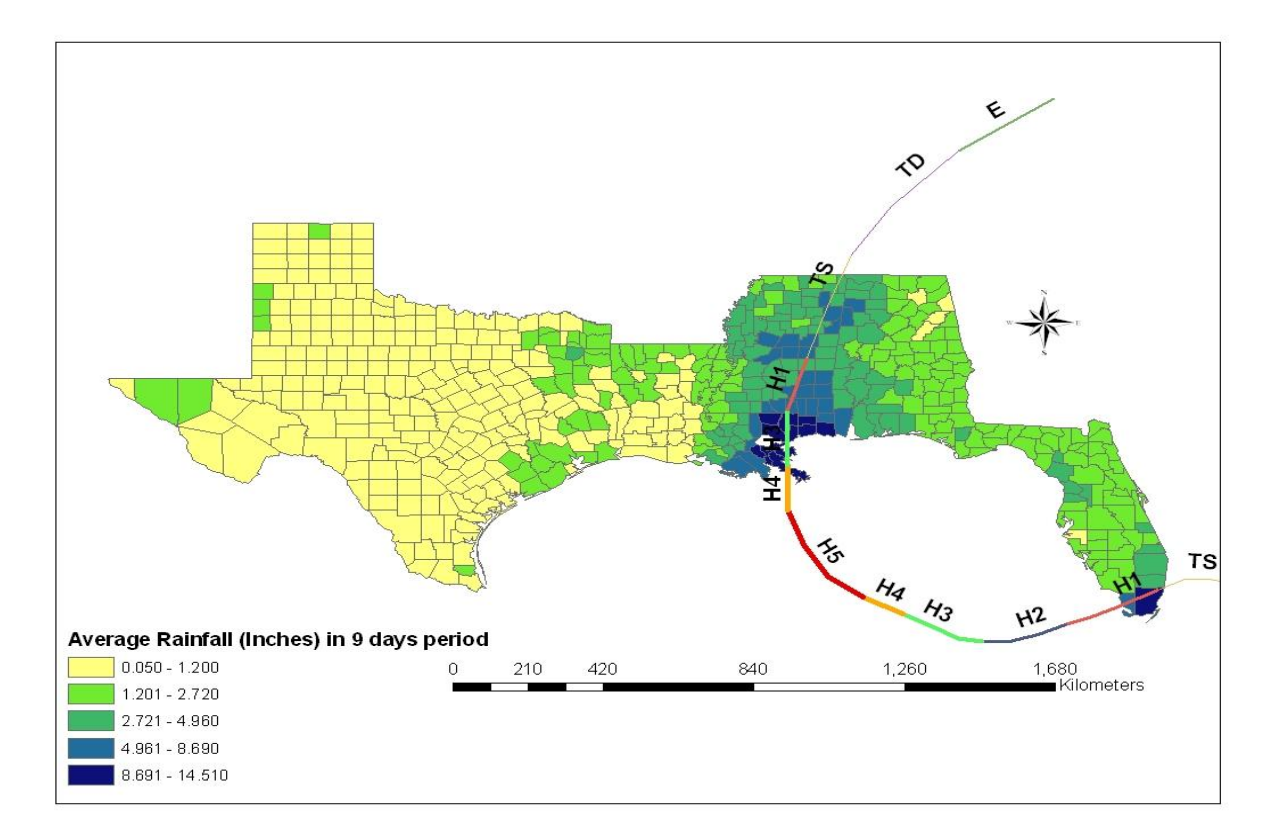

Map 2. Average rainfall along the Gulf Coast for August 23–31, 2005.

# **ELEVATION**

#### **ANALYZE**

- **1** To Map 2, add *dem\_gulfcoast*, a DEM with 1 kilometer spatial resolution along the Gulf Coast.
- **2** Using the *Reclassify* tool, create a reclassified DEM with 10 classes (see Map 4) and save as *Classified\_DEM.img* (*ArcToolbox* » *Spatial Analyst Tools* » *Reclass* » *Reclassify*).
- **3** Using *Select by Attributes*, select elevation values ≤ 0 (meters) below mean sea level. For more information, in ArcGIS Help, search for "reclassify."
- **4** Draw and save two maps: elevation and reclassified elevation (maps 3 and 4).

**Question 5:** *Which three counties have low elevation and high precipitation?*

**Question 6:** *Do maps 1, 2, 3, and 4 indicate physical vulnerability? If so, explain why.*

#### **VISUALIZE**

Map 3 shows elevation along the Gulf Coast.

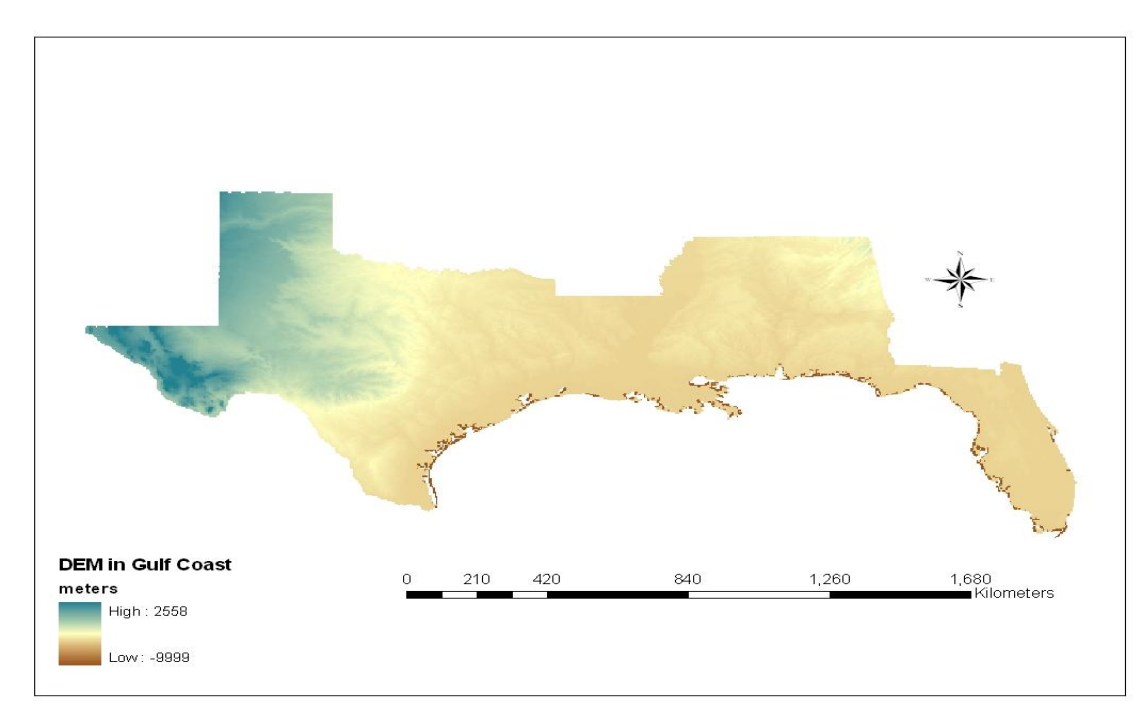

Map 3. Digital elevation model of the Gulf Coast.

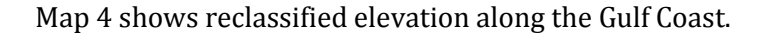

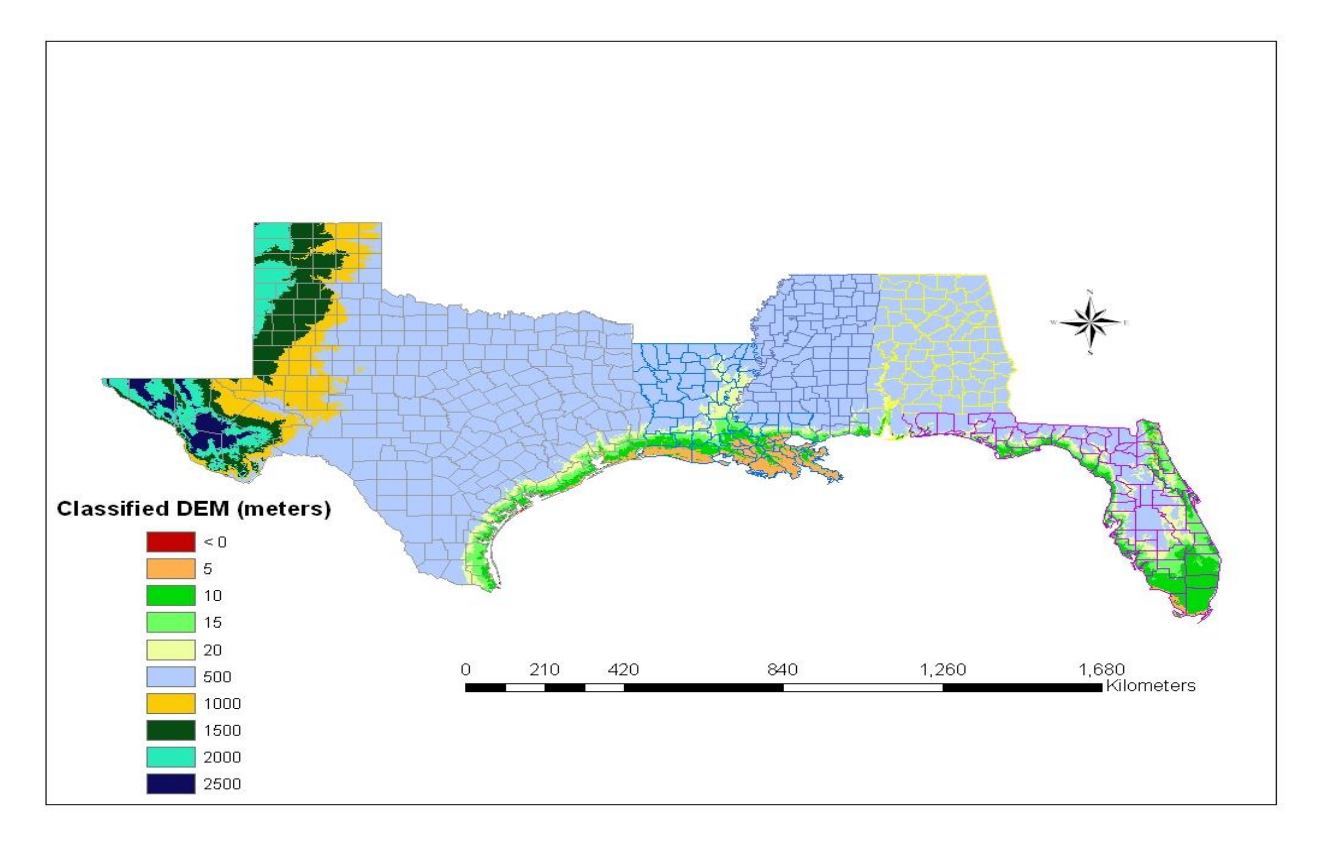

Map 4. Reclassified DEM of the Gulf Coast.

### **SOCIOECONOMICS**

#### **ANALYZE**

- **1** Add *Gulf\_Coast\_Socioeconomic.shp*. It contains the following social vulnerability indicators: median household income (Med\_Income), percentage of population with disabilities (Disability), percentage of population living in poverty (Poverty), percentage of single parents (Single\_Par), percentage of population under age 5 and over age 65 (Down5\_Up65), and percentage of non-English speakers (Can\_t\_ENG).
- **2** Open the attribute table.
- **3** To analyze social impact using socioeconomic characteristics, data must be normalized. Divide each social vulnerability indicator by the maximum value of each indicator (e.g., 3,360,536 in poverty) and store the result in the appropriate IDX field. For instance, IDX\_POVERTY (normalized poverty) is calculated by dividing the property field by the maximum of poverty

(3,360,536). Repeat this step for all social vulnerability indicators, **except for median household income** because the median household income influences social vulnerability differently than other indicators.

To normalize median household income, first subtract the maximum median household income from each value in the Med\_Income field (i.e., [Med\_Income] - 70,835). Then divide each difference by the maximum median household income minus the minimum median household income (i.e., ([Med\_Income] - 70,835) / (70,835 - 16,504)). A value of 1 in the IDX field indicates highest vulnerability.

- **4** Calculate the total impact of socioeconomic characteristics by using the *Field Calculator* to sum the normalized fields into the field IDX\_VUL\_CT.
- **5** Create a map of the distribution of social vulnerability along the Gulf Coast (Map 5).
- **6** Select the top 10 socially vulnerable counties and create a map indicating them (Map 6).

**Question 7:** *Where are the 10 most socially vulnerable areas? Use the attribute table prepared from the census variables to answer this question.*

**Question 8:** *You have seen and created various maps. Considering all you have learned in this lab, which parts of the Gulf Coast are most at risk? Explain why.*

# **VISUALIZE**

Map 5 shows distribution of social vulnerability along the Gulf Coast.

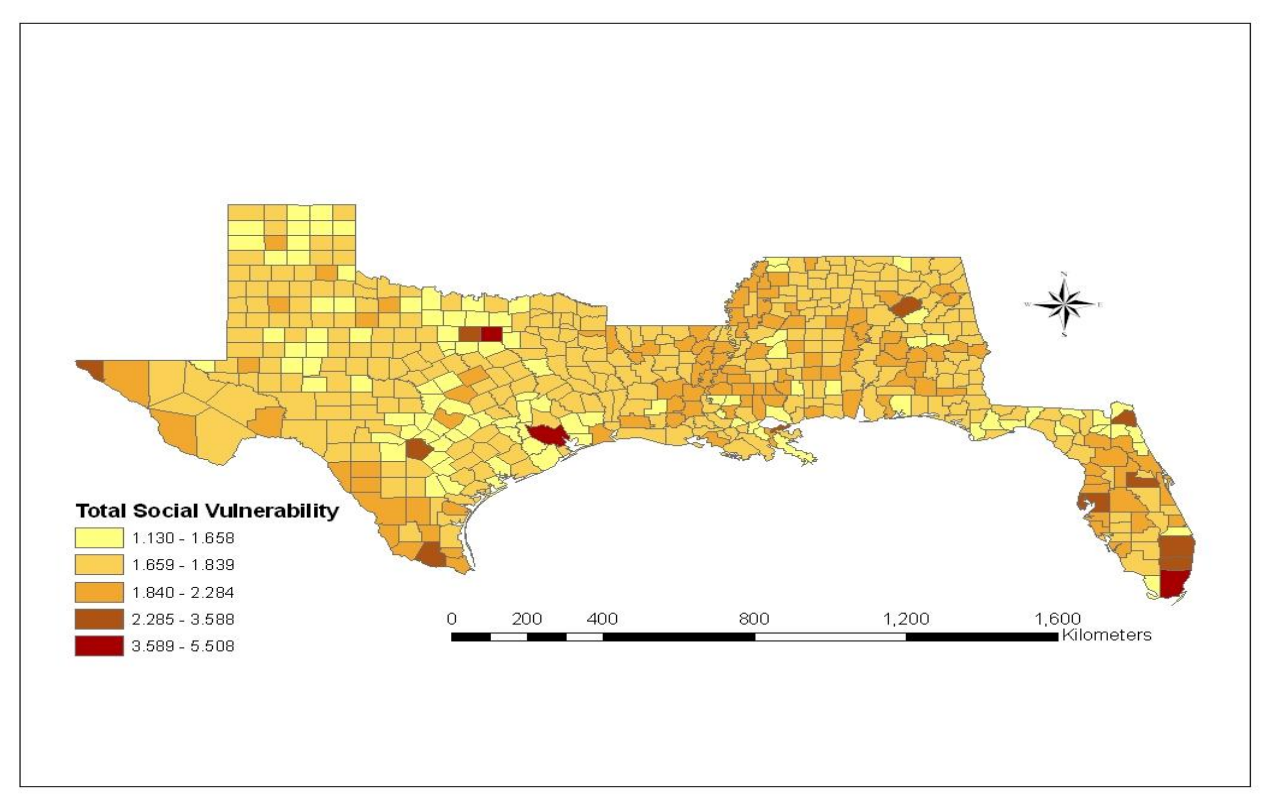

Map 5. Social vulnerability along the Gulf Coast.

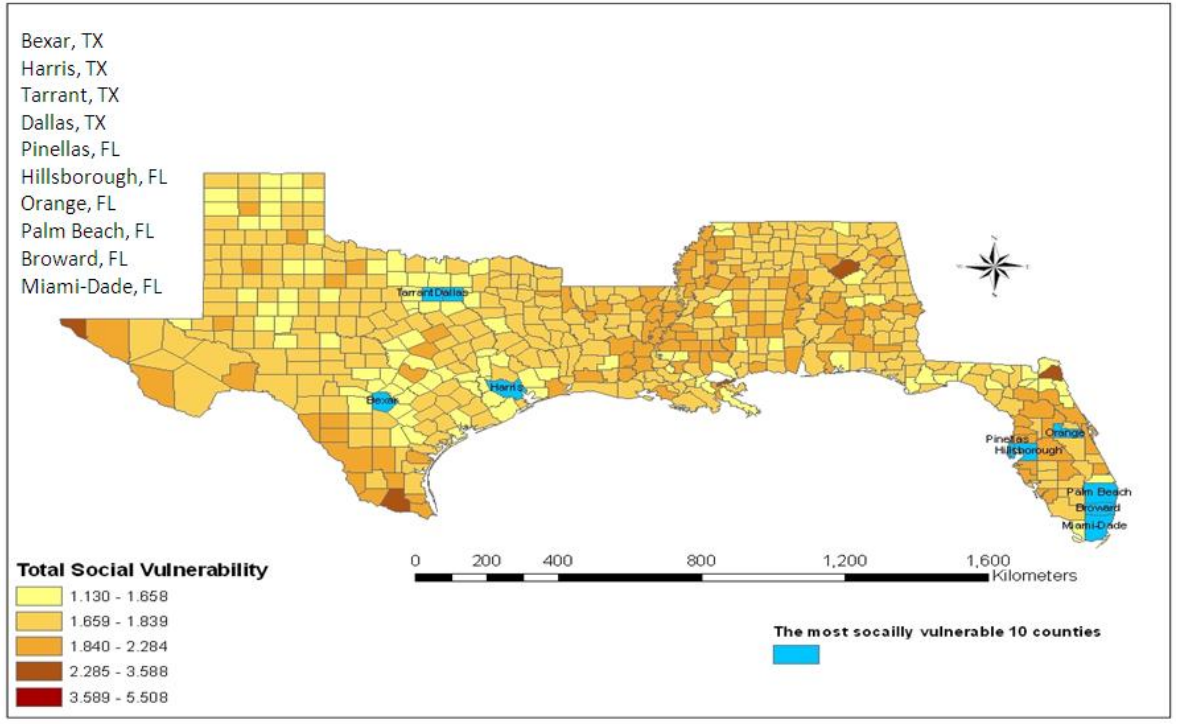

#### Map 6 shows the top 10 socially vulnerable counties along the Gulf Coast.

Map 6 Top 10 socially vulnerable counties along the Gulf Coast.

# **Submit your work**

Submit the following:

- Maps 1 and 2, indicating the path of Hurricane Katrina along the Gulf Coast and the average rainfall by county for August  $23-31$ , 2005. Show the location of the highest rainfall as a result of Hurricane Katrina.
- Maps 3 and 4, showing elevation. Indicate which county is located below sea level.
- Maps 5 and 6, illustrating the most socially vulnerable areas of the region.
- Answers to questions 1−8.

# **References and further reading**

Birkmann, J. 2006. "Measuring Vulnerability to Promote Disaster-Resilient Societies: Conceptual frameworks and definitions." In *Measuring Vulnerability to Natural Hazards*, 9-54. Hong Kong: United Nations University Press.

―――. 2006. "Indicators and Criteria for Measuring Vulnerability: Theoretical bases and requirements." In *Measuring Vulnerability to Natural Hazards*, 55–77. Hong Kong: United Nations University Press.

Borden, K. A., and S. L. Cutter. 2008. "Spatial Pattern of Natural Hazards Mortality in the United States." *International Journal of Health Geographics* 7(64): 1-13.

Curtis, A., and J. W. Mills. 2009. *GIS, Human Geography, and Disaster.* San Diego, Calif.: University Readers.

Cutter, S. L., B. J. Boruff, and W. L. Shirley. 2003. "Social Vulnerability to Environmental Hazards." *Social Science Quarterly* 84: 242-61.

NOAA. 2010. Advanced Hydrologic Prediction Service. **[water.weather.gov/ahps/](http://water.weather.gov/ahps/)**.

―――. 2010. The Saffir-Simpson Hurricane Wind Scale. **[www.nhc.noaa.gov/aboutsshs.shtml](http://www.nhc.noaa.gov/aboutsshs.shtml)**.

Renaud, F. G. 2006. "Environmental Components of Vulnerability." In *Measuring Vulnerability to Natural Hazards, ed. J. Birkmann, 117–27. Hong Kong: United Nations University Press.* 

Wisner, B., P. Blaikie, T. Cannon, and I. Davis. 2004. *At Risk: Natural hazards, people's vulnerability, and disasters*, 134. London: Routledge.

# **Credits**

# **Sources of supplied data**

atl\_hurtrack.shp, courtesy of National Oceanic and Atmospheric Administration/NOAA dem\_gulfcoast, courtesy of U.S. Geological Survey Gulf\_Coast\_Socioeconomic.shp, courtesy of U.S. Census Bureau Gulf\_Coast1.shp, courtesy of U.S. Census Bureau Hurricane\_Categories.shp, courtesy of National Oceanic and Atmospheric dministration/NOAA Hurricane\_Katrina.shp, courtesy of National Oceanic and Atmospheric Administration/NOAA Hurricane\_Paths\_since\_2000.shp, courtesy of National Oceanic and Atmospheric dministration/NOAA Rainfall\_802305to083106.shp, courtesy of National Oceanic and Atmospheric Administration NOAA) and National Weather Service (NWS) Rainfall\_total.shp, courtesy of National Oceanic and Atmospheric Administration (NOAA) and National Weather Service (NWS)

# **Instructor resources**

# **Updates for 2013 edition**

This lab activity has been updated with minor textual edits to clarify the instructions and to work with ArcGIS 10.1.

# **Contextual information**

Using the example of Hurricane Katrina, this exercise is written primarily for undergraduates studying natural disasters. Focusing on their impact on people, the lab shows how to map physical processes and social distribution to understand physical and social vulnerabilities along the Gulf Coast.

Instructors can use the lab to show students how to investigate the various aspects of a disaster through spatial analysis. In employing this spatial approach, many disciplines are finding the tools in geographic information systems (GIS) to be very useful in exploring spatial data, data analysis, and mapping.

To analyze risk/hazard areas using GIS, this lab employs indicators that are either physical (hurricane path, precipitation, and elevation) or social (median household income, percentage of population with disabilities, percentage of population living in poverty, percentage of single parents, percentage of population under age 5 and over age 65, and percentage of non-English speakers).

At the end, students are asked to answer a few questions.

# **Analysis and visualization tools**

ArcGIS 9 or 10 is required to complete this lab.

# **Data information**

There are two different datasets: Data.zip for students and Data\_instructor.zip for instructors. The latter contains final results, while the data for students contains the five primary datasets students need to use.

#### *Data sources*

Census county boundaries: U.S. Census Bureau (**[www.census.gov/](http://www.census.gov/)**)

Digital elevation: U.S. Geological Survey (**[ned.usgs.gov/](http://ned.usgs.gov/)**)

Hurricane paths: National Oceanic and Atmospheric Administration (**csc-s-mapsq.csc.noaa.gov/hurricanes/data/atl\_hurtrack.zip**)

Precipitation: National Weather Service (NOAA) (**water.weather.gov/ahps/**)